## **1 Formular aufrufen**

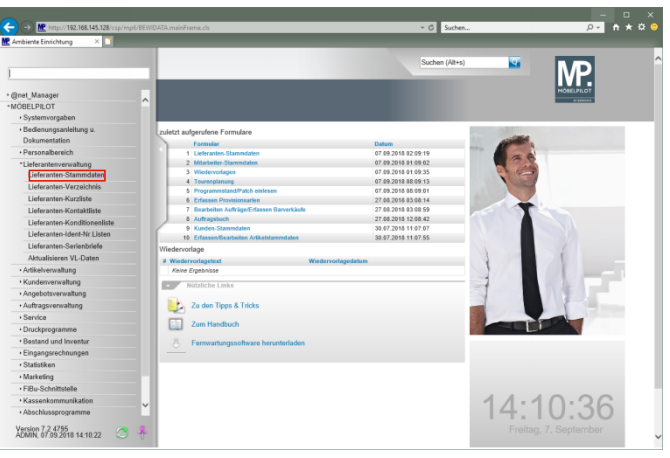

Klicken Sie auf den Hyperlink **Lieferanten-Stammdaten**.

**2 Kontaktdaten einpflegen**

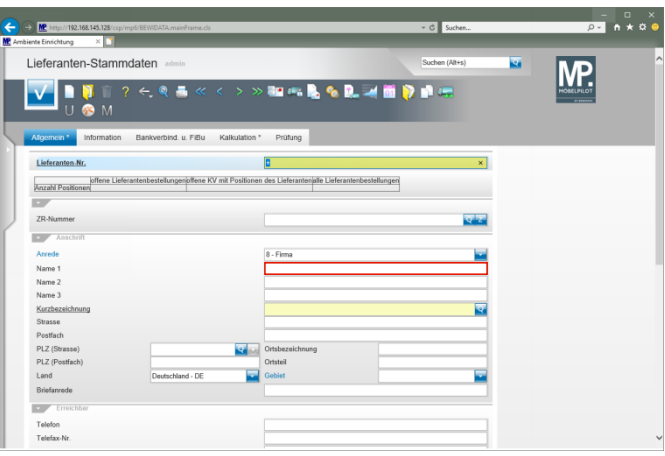

Klicken Sie auf das Eingabefeld **Name 1**.

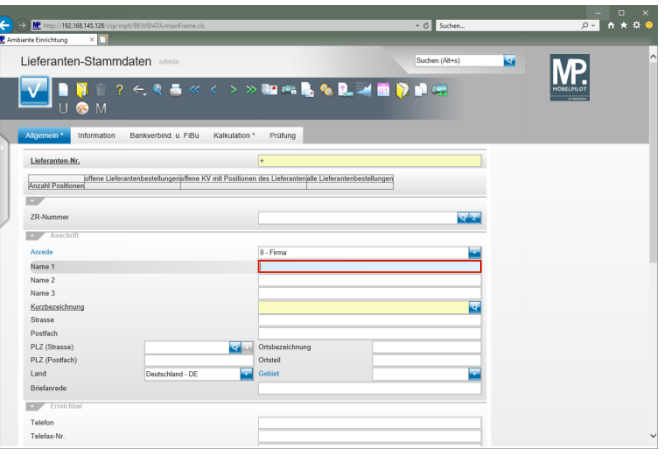

Geben Sie **NW Norbert Wöstmann Designmöbel GmbH & Co. KG** im Feld **Name 1** ein.

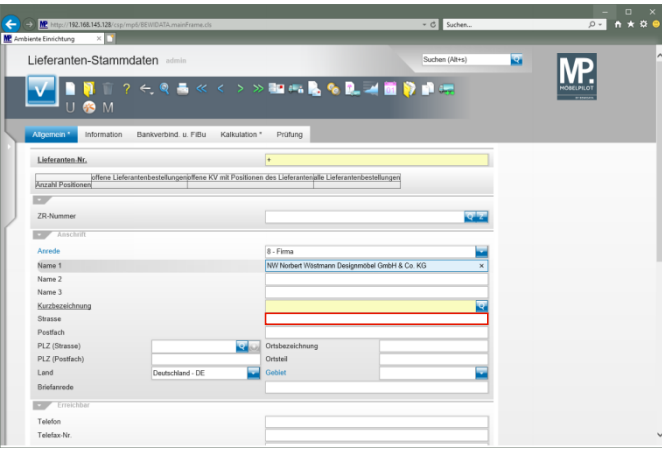

Klicken Sie auf das Eingabefeld **Strasse**.

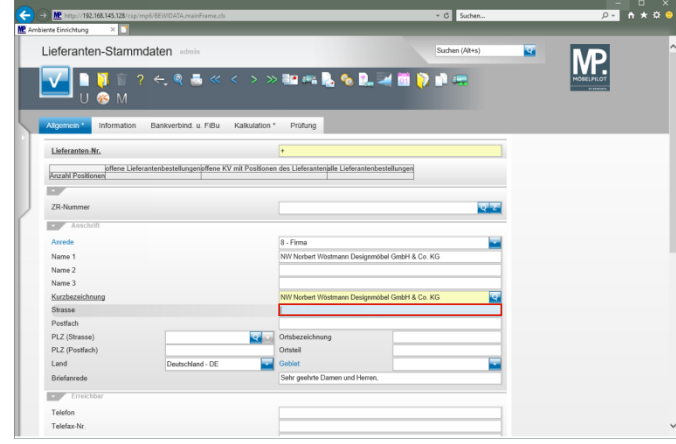

## Geben Sie **Kolbeplatz 10** im Feld **Strasse** ein.

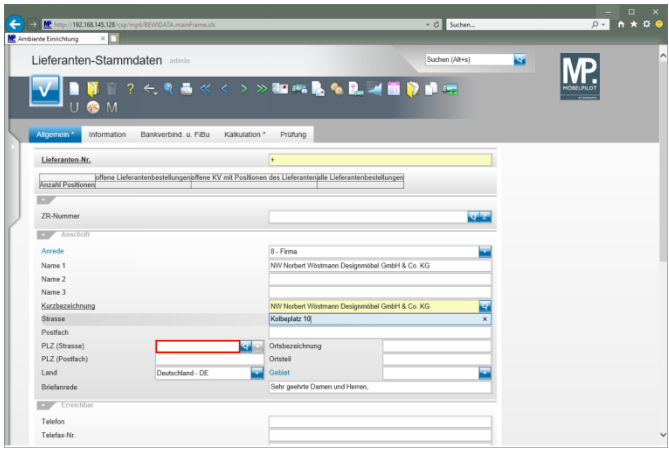

Klicken Sie auf das Eingabefeld **PLZ (Strasse)**.

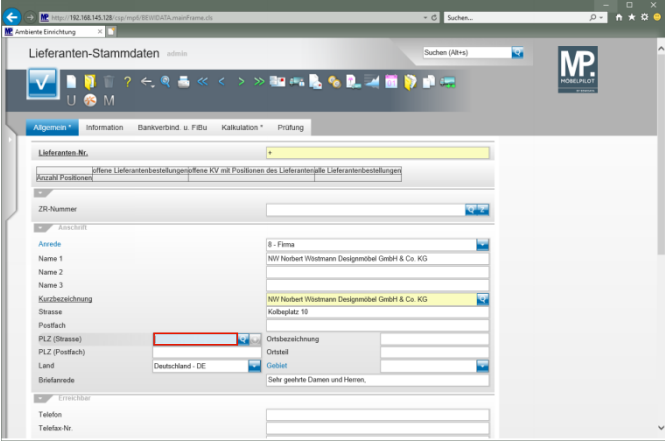

Geben Sie **33330** im Feld **PLZ (Strasse)** ein.

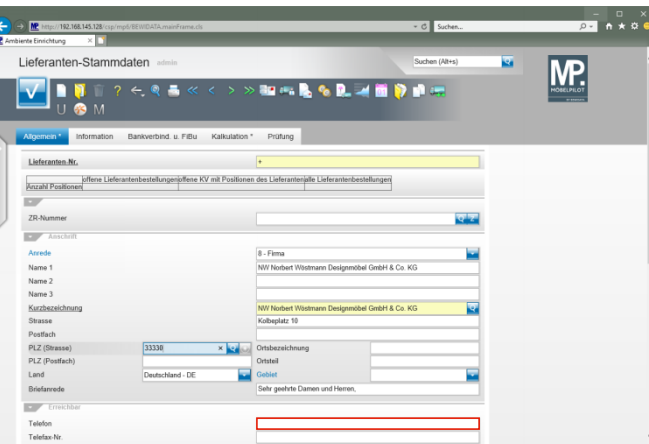

Klicken Sie auf das Eingabefeld **Telefon**.

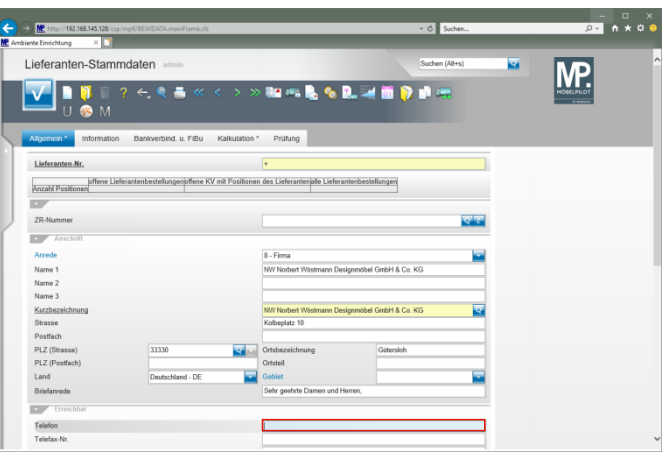

Geben Sie **+49 5241 5044130** im Feld **Telefon** ein.

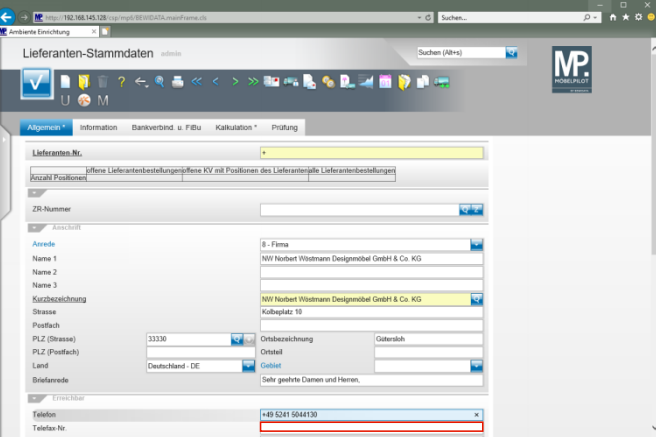

Klicken Sie auf das Eingabefeld **Telefax-Nr.**.

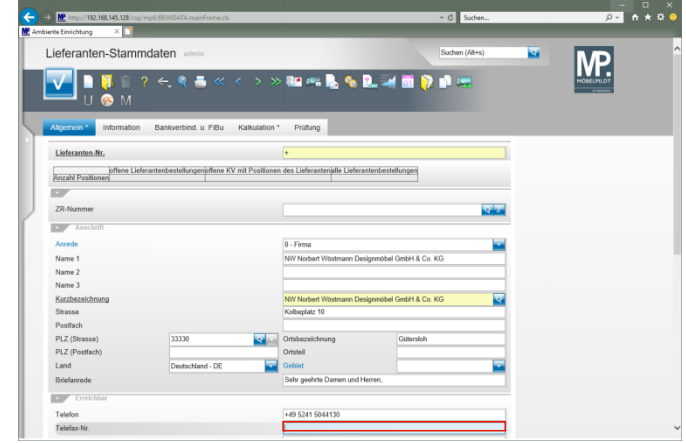

## Geben Sie **+49 5241 5044333** im Feld **Telefax-Nr.** ein.

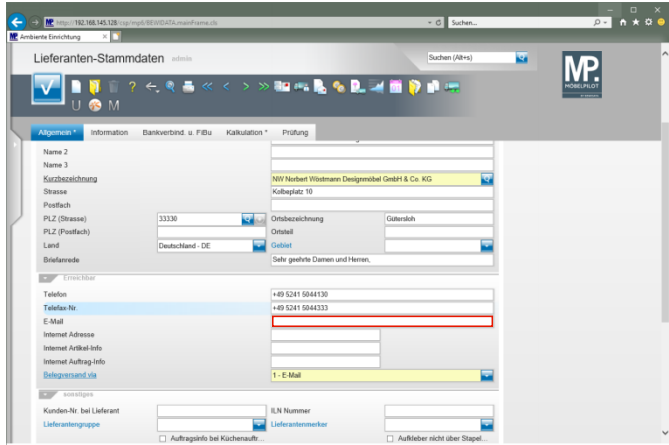

Klicken Sie auf das Eingabefeld **E-Mail**.

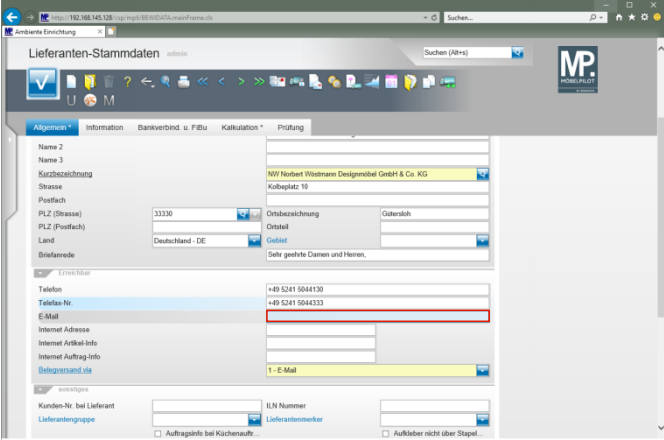

Geben Sie **info@woestmann.info** im Feld **E-Mail** ein.

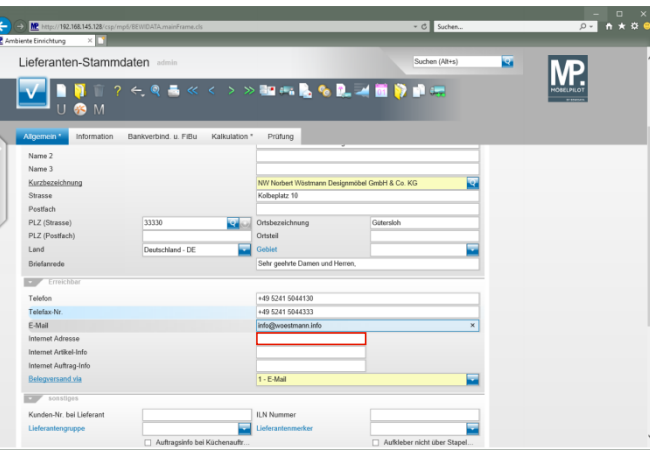

Klicken Sie auf das Eingabefeld **Internet Adresse**.

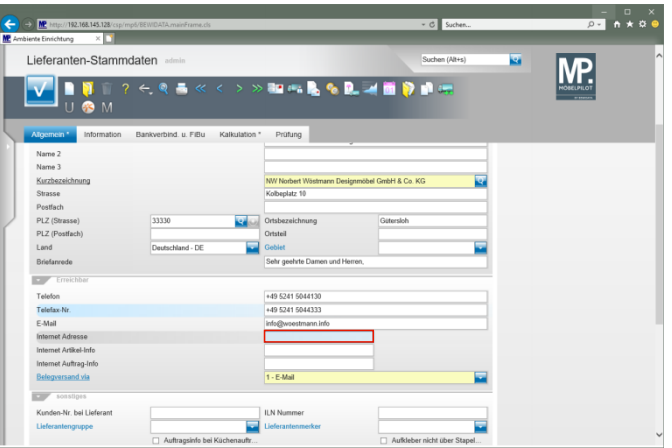

Geben Sie **www.woestmann.info** im Feld **Internet Adresse** ein.

**3 Standardkondition definieren**

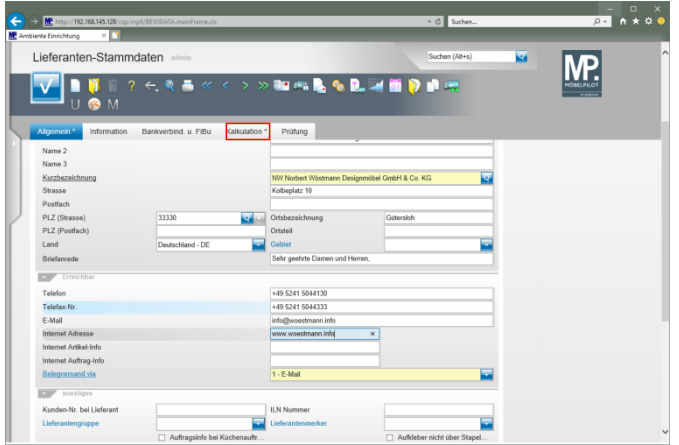

Klicken Sie auf **den Formularreiter Kalkulation**.

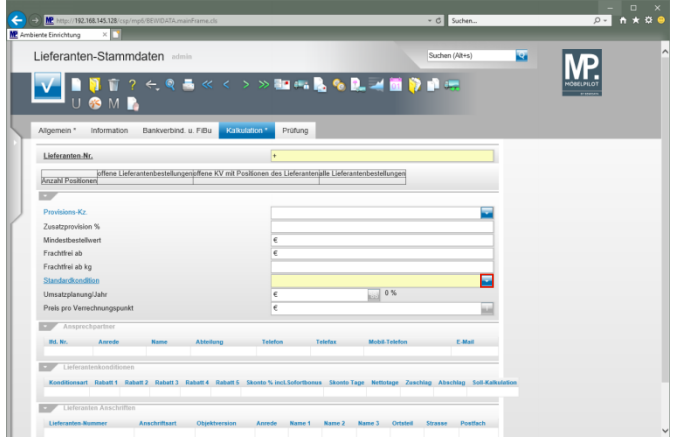

## Klicken Sie auf die Schaltfläche **Öffnen Vorgaben Standardkondition**.

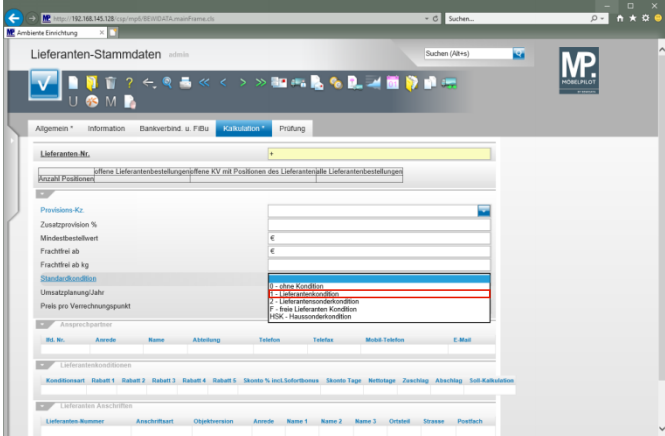

Klicken Sie auf **Lieferantenkondition**.

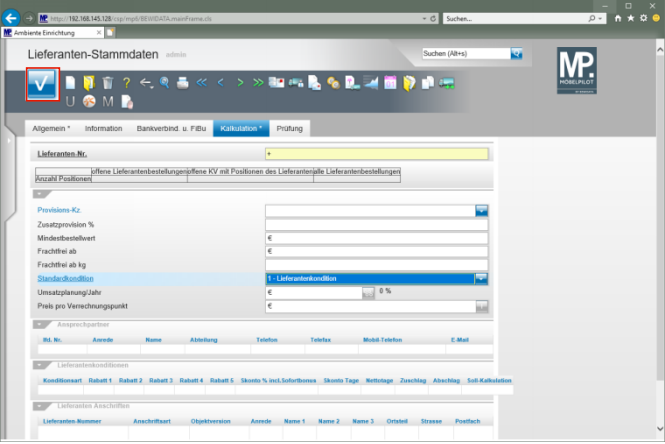

Klicken Sie auf die Schaltfläche **Speichern (F12 oder Strg+S)**.